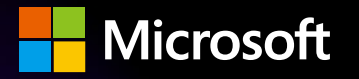

# 首屆大中華區 **Power Platform + GPT 黑**客松 **Power Platform** 動手實驗帳戶 註冊指南

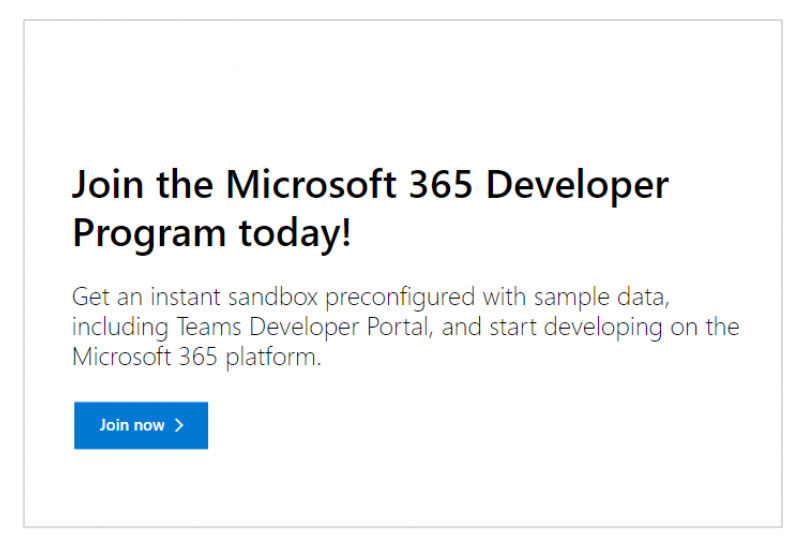

**3.** 選擇【**Create one**】。

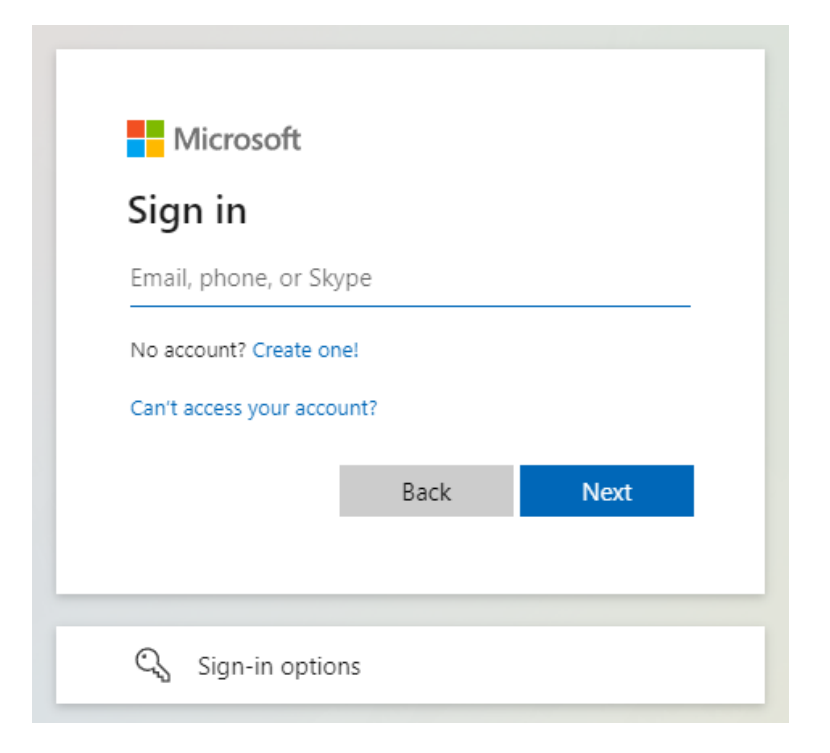

**4.** 輸入一個用戶名,點擊下一步。用戶名需要唯一。

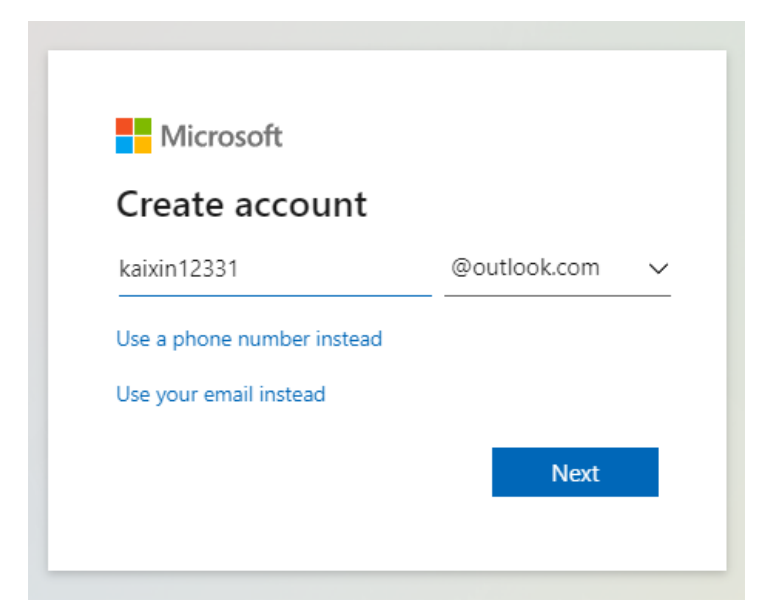

**5.** 輸入密碼。(記住用戶名和密碼)點擊下一步。

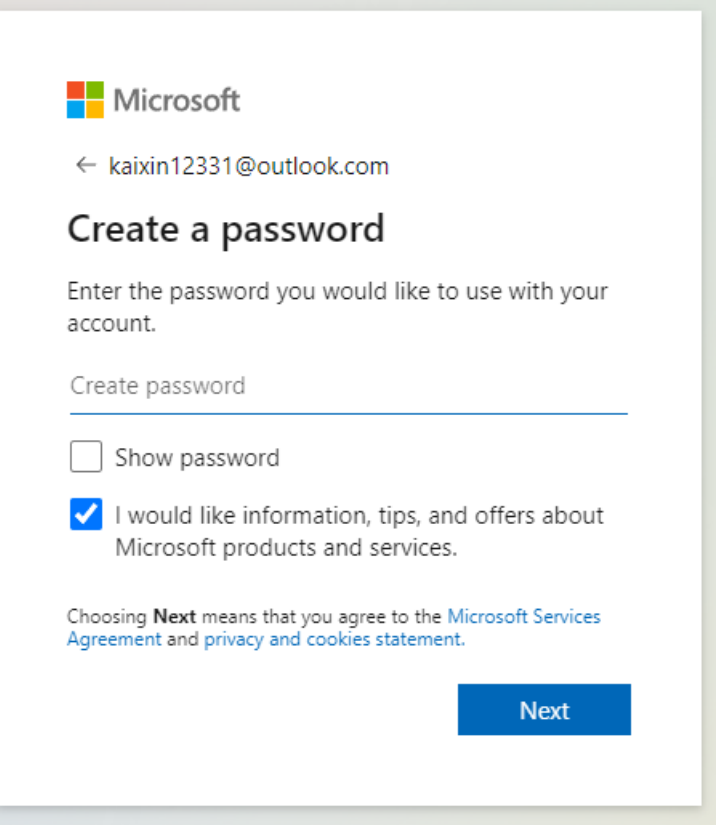

**6.** 輸入生日,點擊下一步。

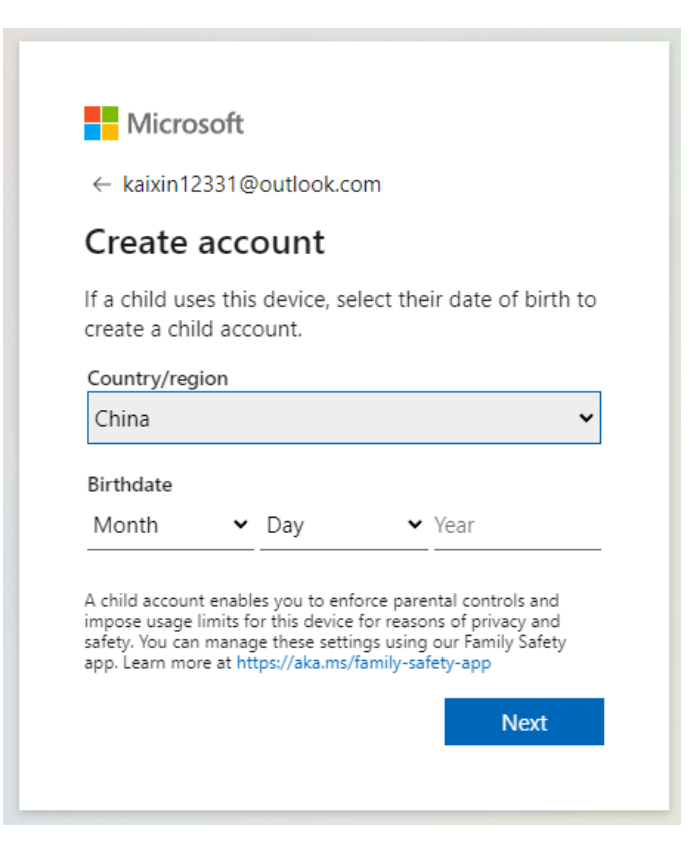

**7.** 完成認證。

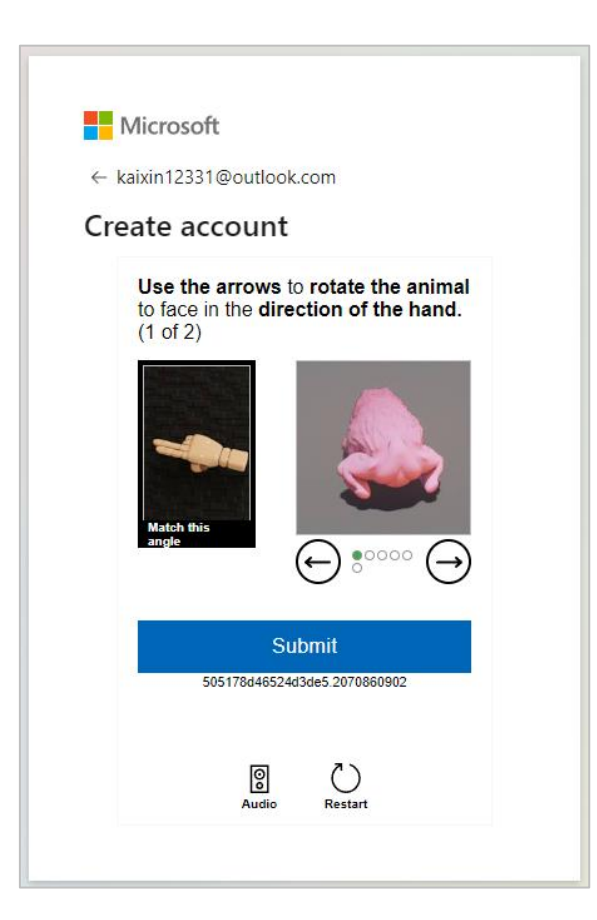

**8.** 完成註冊後會跳轉到開發人員計畫頁面。國家選擇 **China** ,輸入公司,語言選擇中文,

勾選接受協議,點擊下一步。

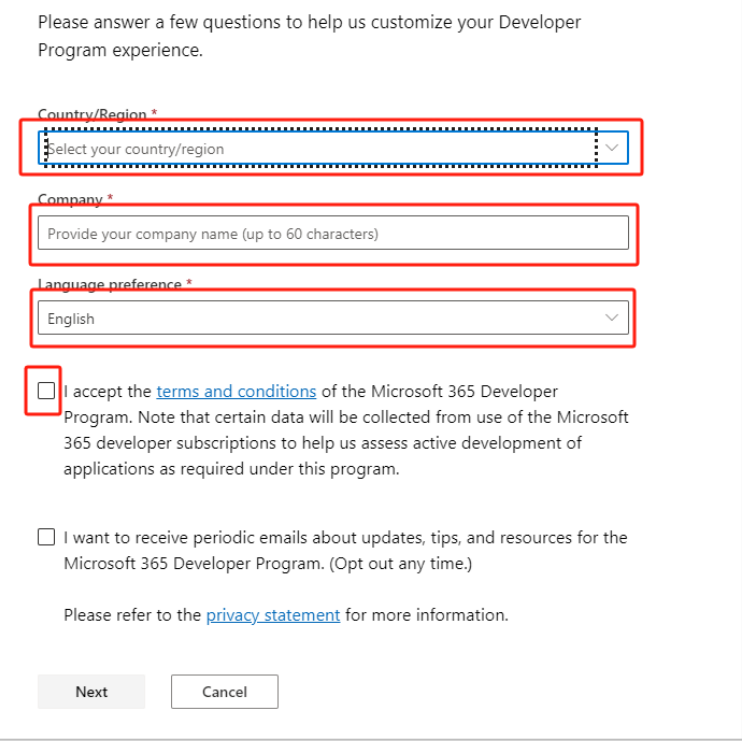

**9.** 選擇【**Personal projects**】,點擊下一步。

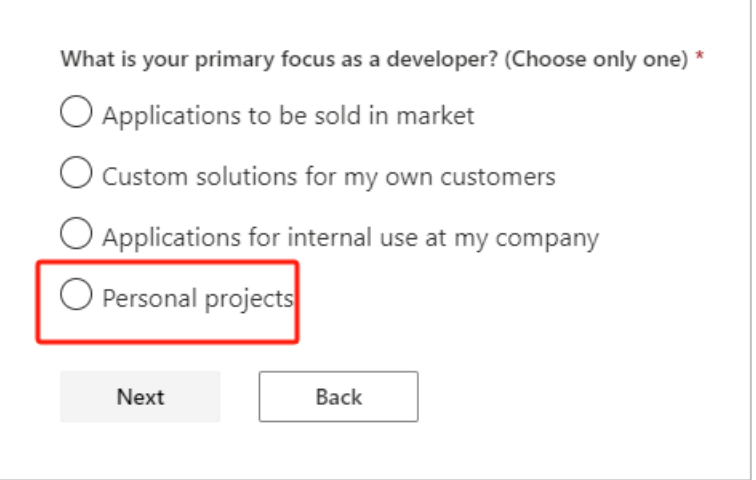

# **10.** 選擇 **Power Platform**,點擊保存。

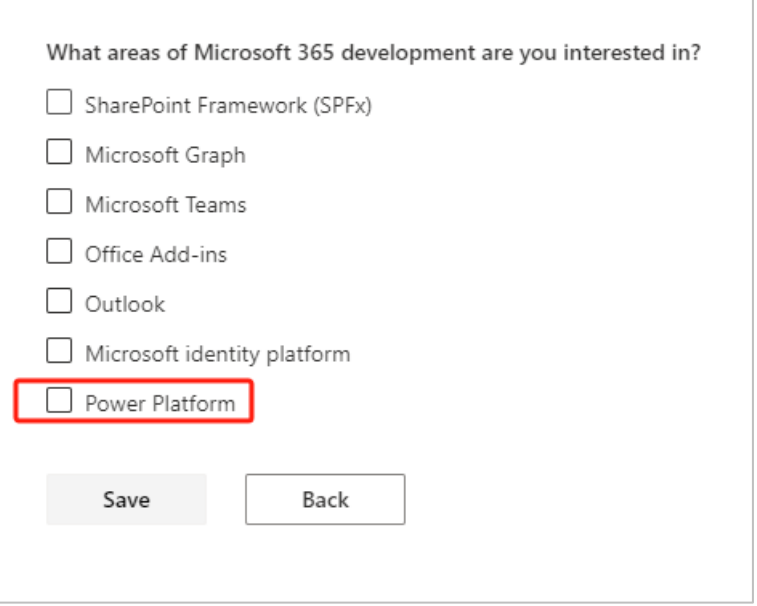

# **11.** 選擇【**Instant sandbox**】,點擊下一步。

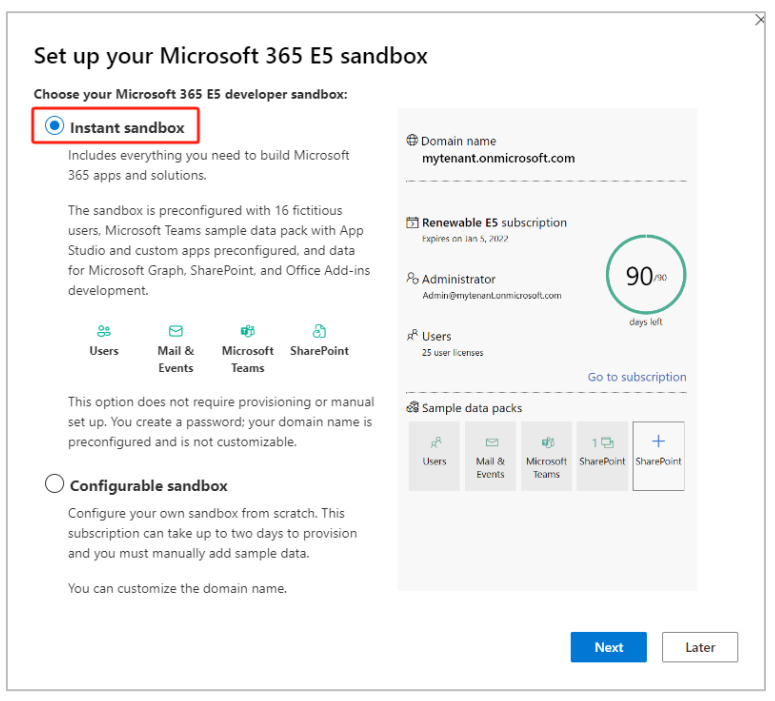

**12.** 資料中心選擇【 **Asia** 】, 管 理 員 用 戶 名 設 置 為 【 **admin** 】, 管 理 員 設 置 為

【**Password123456!**】(密碼請自行設置,此密碼為示例),勾選【對所有 **16** 個虛擬

使用者使用備用密碼】,共用使用者密碼設置為【**Password123456!**】 點擊繼續。

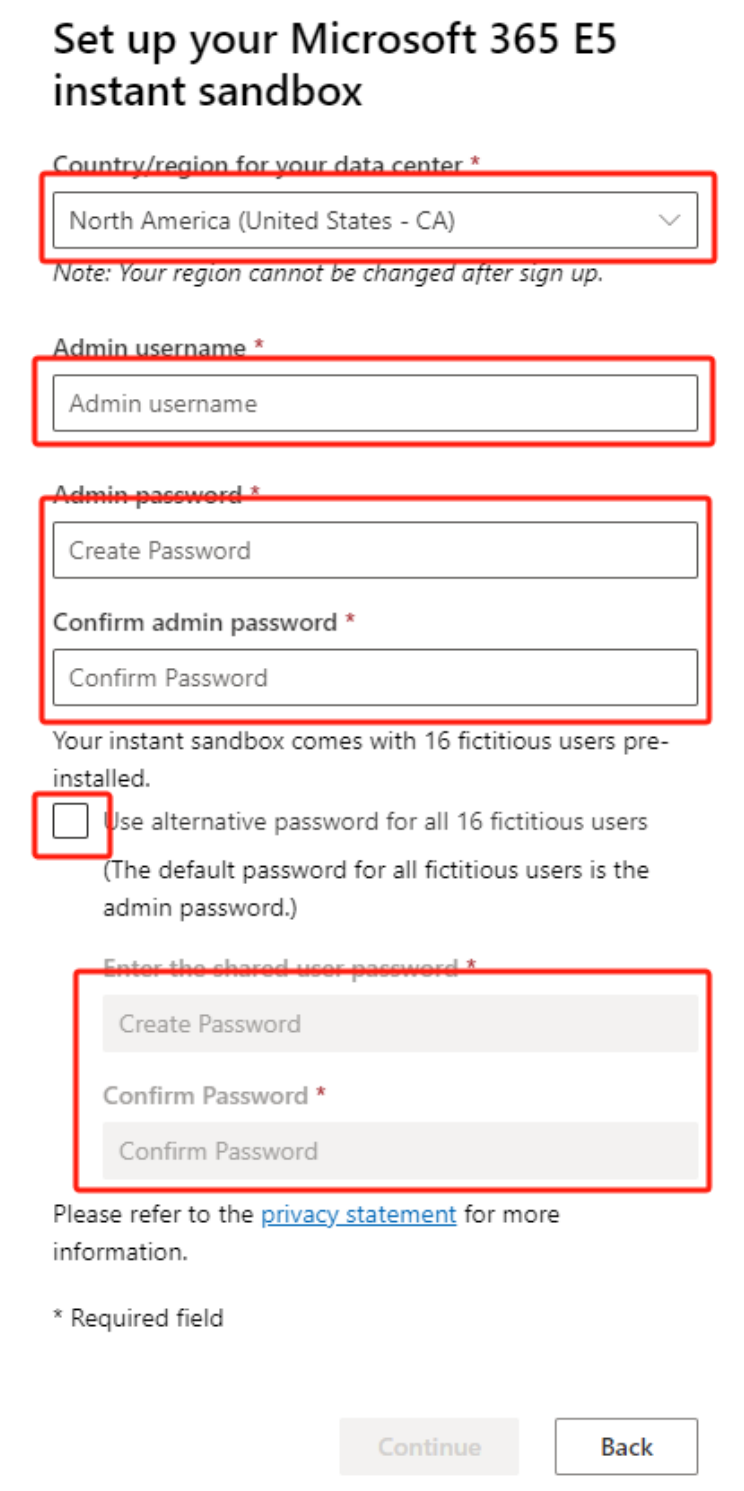

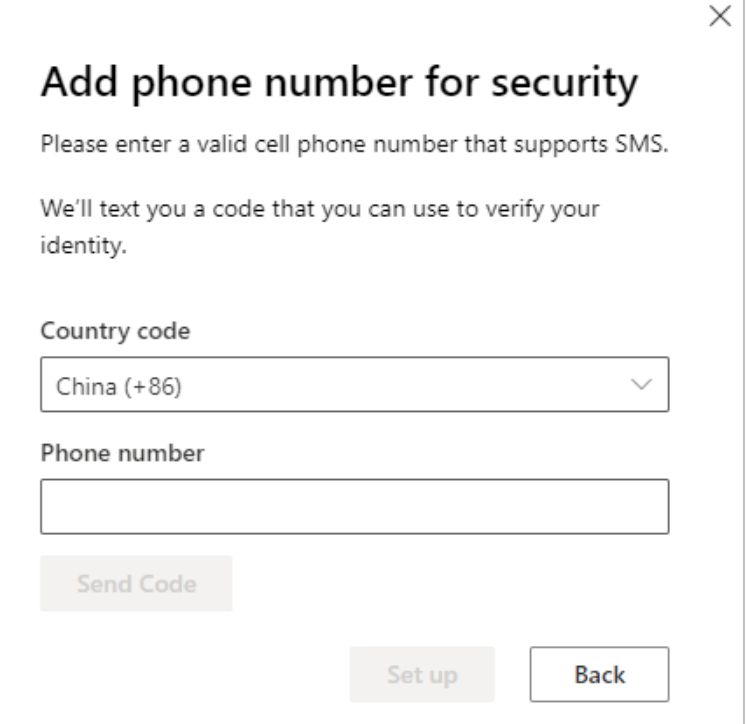

## **14.** 輸入簡訊驗證碼,點擊【**Set up**】。

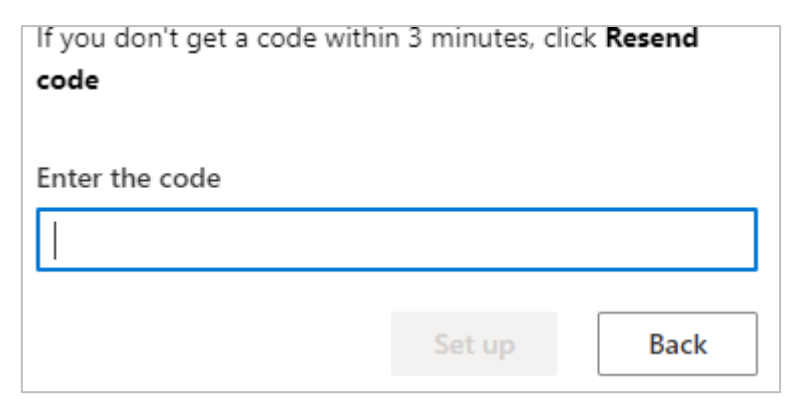

**15.** 等待訂閱完成。

**16.** 在新頁面點擊【**Go to subscription**】。

 $\overline{\phantom{a}}$ 

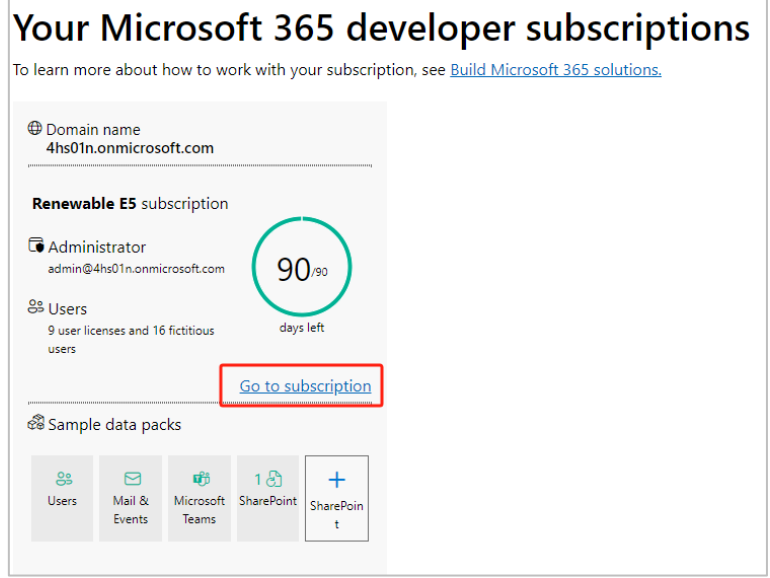

**17.** 輸入剛剛設置的密碼【**Password123456!**】進行登錄**,如有彈窗**點擊【**skip**】(後續所

有出現這個提示的時候,都需要點擊 **skip**)

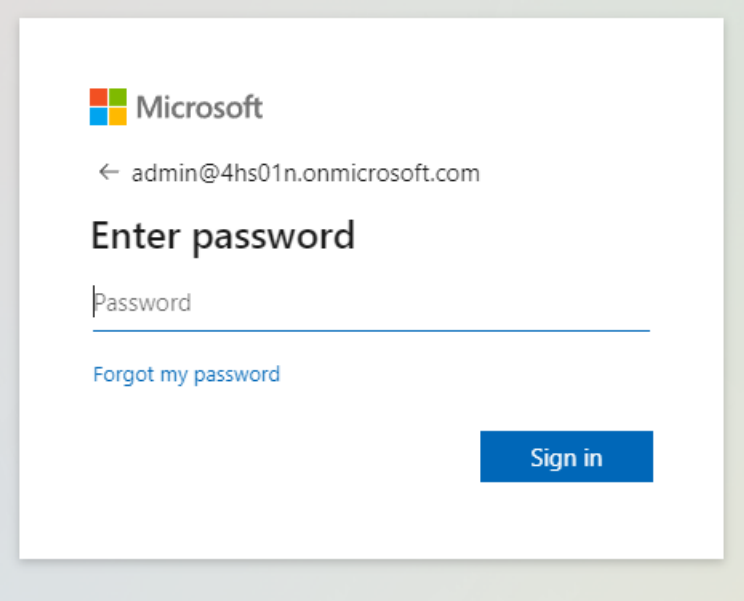

## **18.** 點擊左側導航【**admin**】**,如有彈出視窗請**點擊【**skip**】

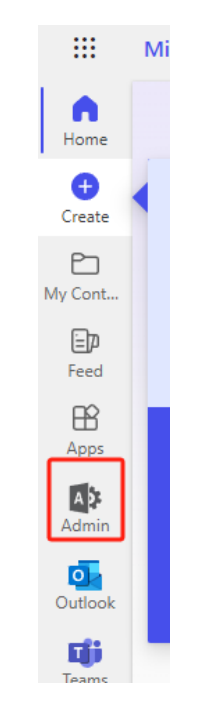

**19.** 進入管理中心後,點擊左側選單【 **User – Active User** 】。

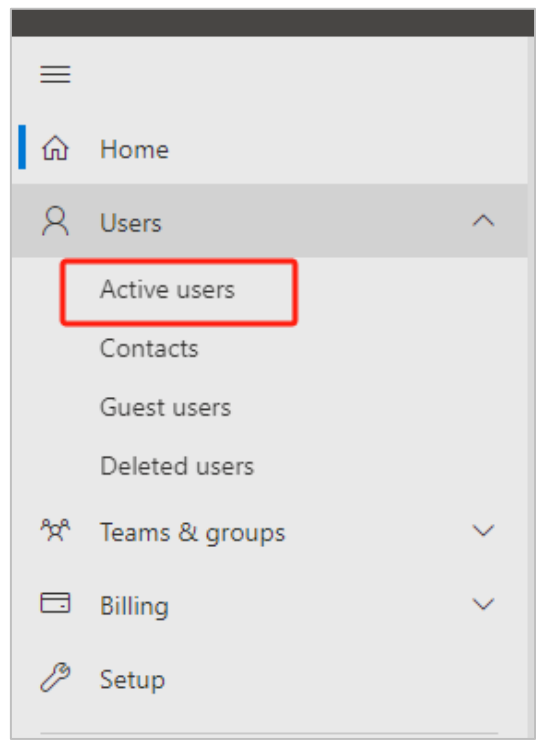

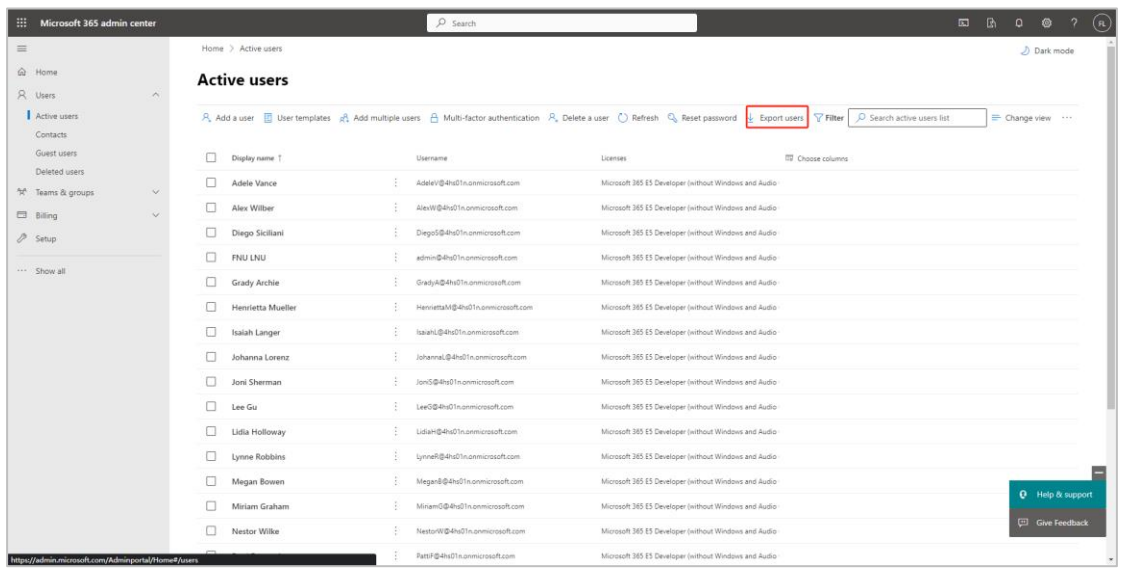

## **21.** 匯出後的 **csv** 檔中【**User principal name**】列出的即是所有的用戶名,他們的密碼

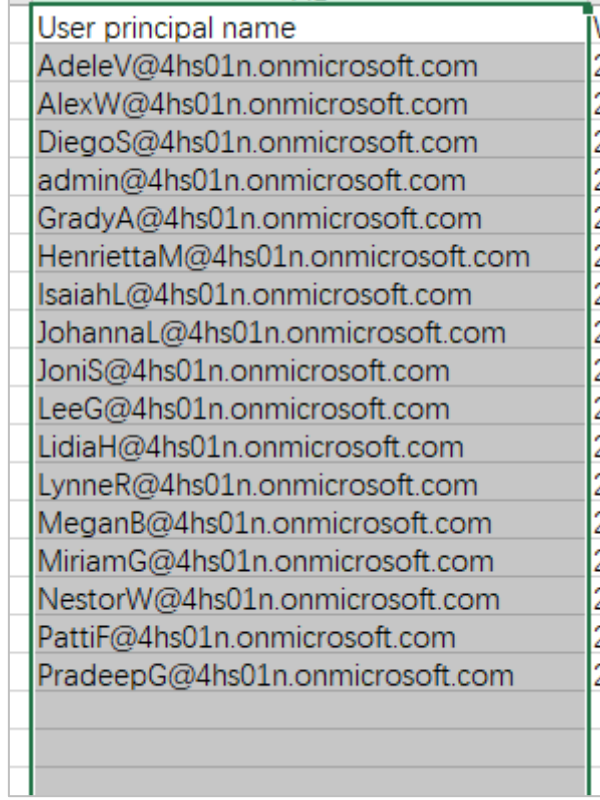

### 統一為【**Password123456!**】。

#### **22.** 接下來需要消除登錄提示的 **skip** 視窗,需要進入到

[https://portal.azure.com/#blade/Microsoft\\_AAD\\_IAM/ActiveDirectoryMenuBla](https://portal.azure.com/#blade/Microsoft_AAD_IAM/ActiveDirectoryMenuBlade/Properties)

[de/Properties](https://portal.azure.com/#blade/Microsoft_AAD_IAM/ActiveDirectoryMenuBlade/Properties)

- **23.** 登入我們剛剛申請的帳戶,點擊【稍後詢問】進行登入,登入後會看到下面的介面。點
	- 擊下方的【管理安全預設值】

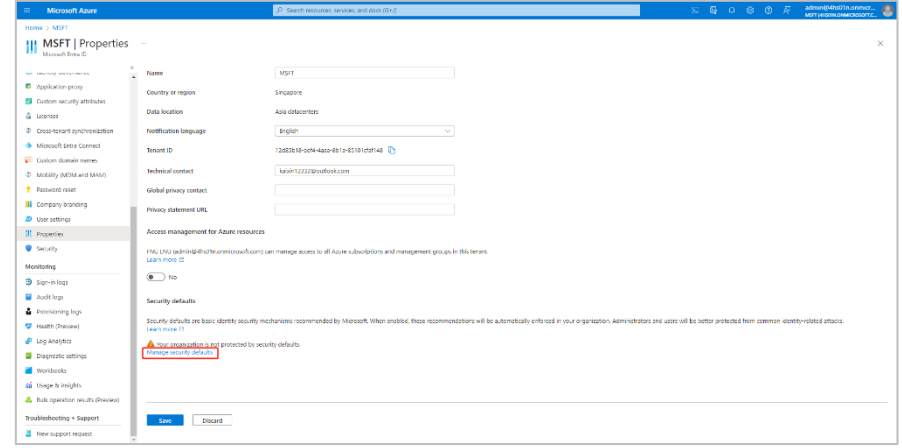

# **24.** 啟用安全預設值設置為【已禁用】,然後選擇【登錄多重身份驗證質詢過多】,點擊保存。

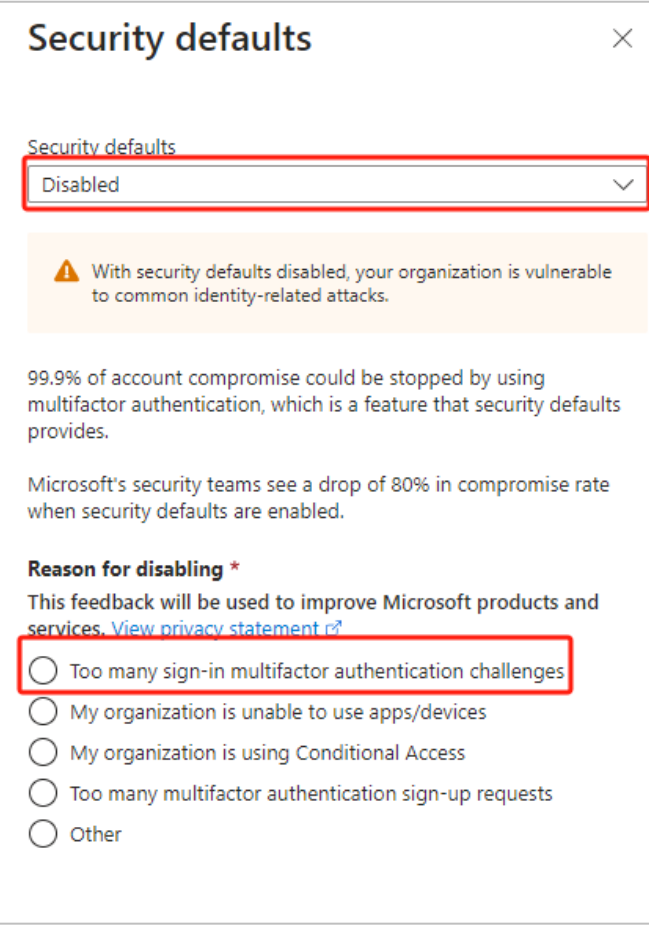

**25.** 測試帳戶,用匯出的任一帳戶登入到 <https://make.powerapps.com/> 中。

**26.** 點擊左側選單【解決方案】,點擊創建資料庫。貨幣選擇【**USD**】,語言選擇【**English**】,

#### 點擊【建立我的資料庫】

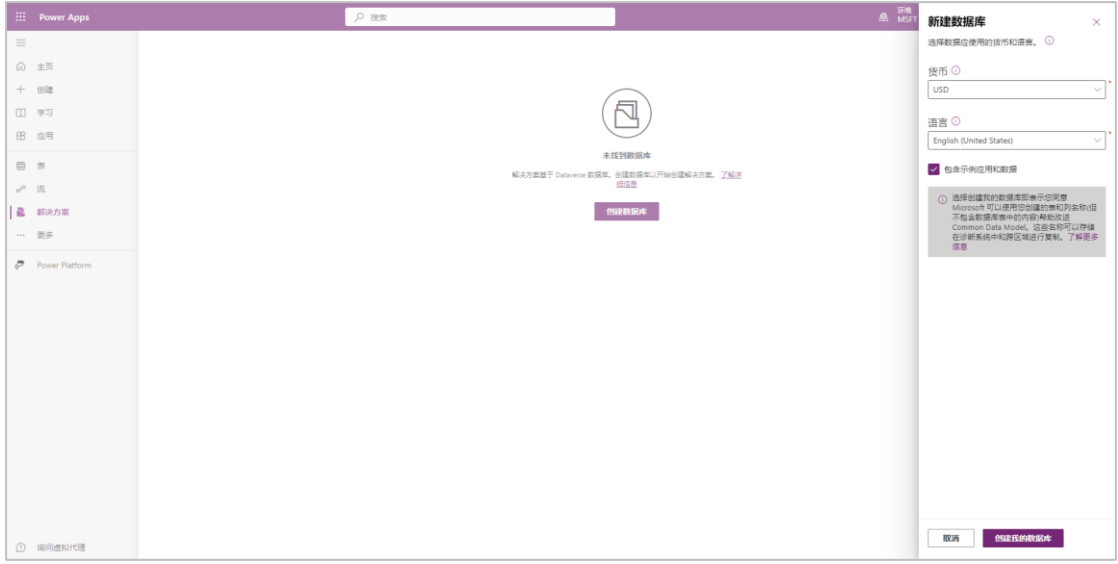

27. 重新整理頁面,出現下圖的解決方案即表示成功。

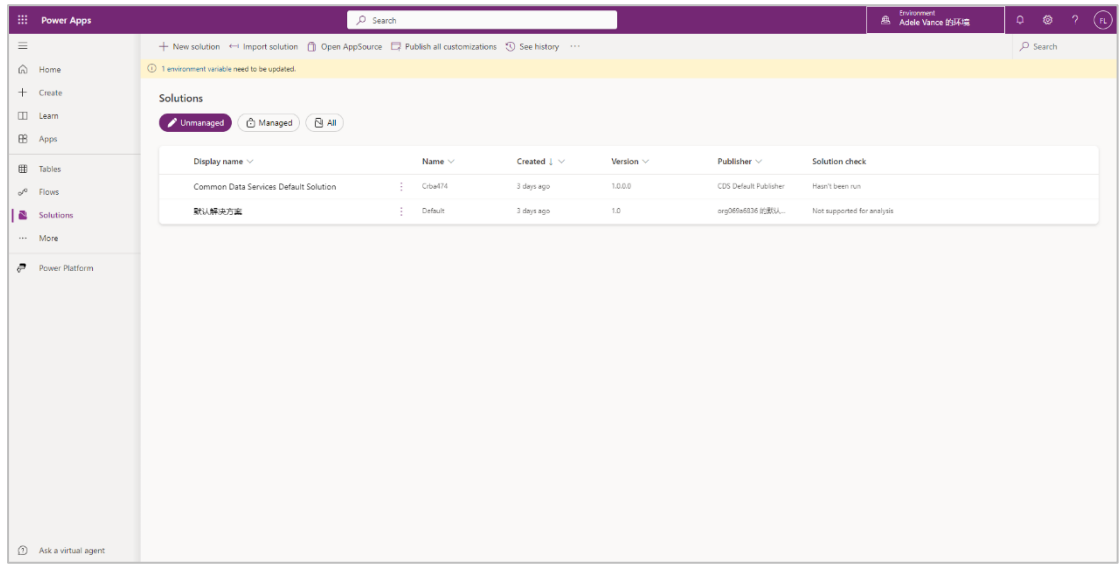

#### **28.** 用當前登入的帳戶進入到 [https://powerapps.microsoft.com/zh-](https://powerapps.microsoft.com/zh-cn/developerplan/)

[cn/developerplan/](https://powerapps.microsoft.com/zh-cn/developerplan/) (不能用隱私模式)

**29.** 點擊【是現有用戶,添加開發環境】。

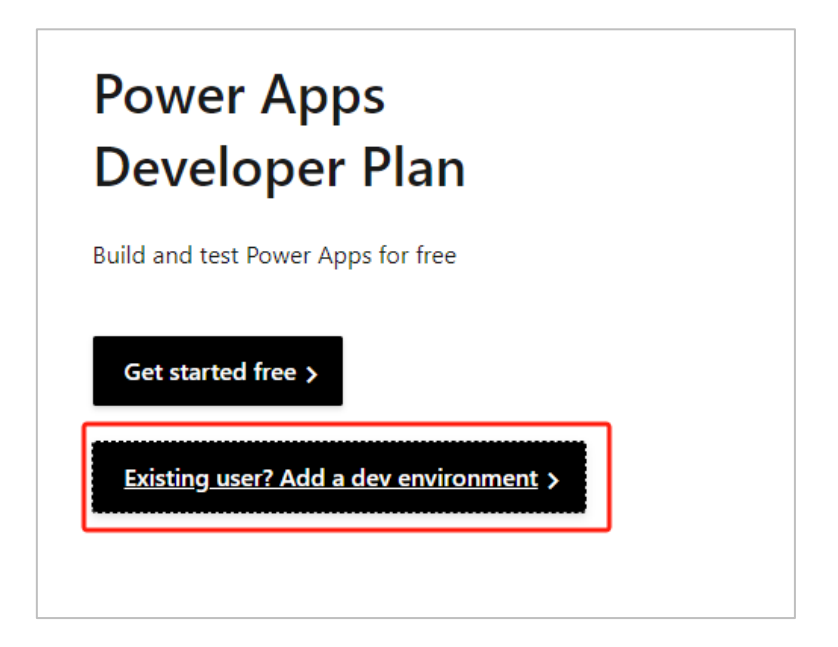

#### **30.** 點擊【註冊社區計畫】

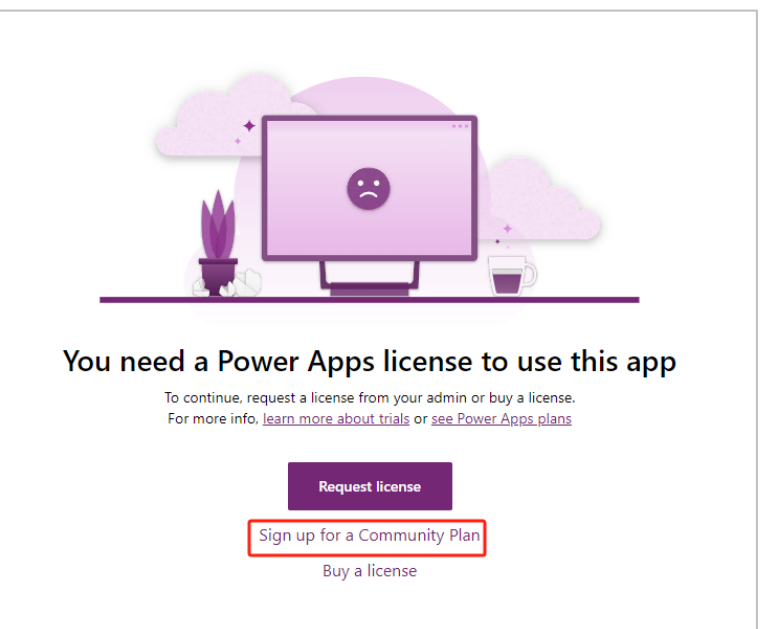

#### **31.** 點擊接受。

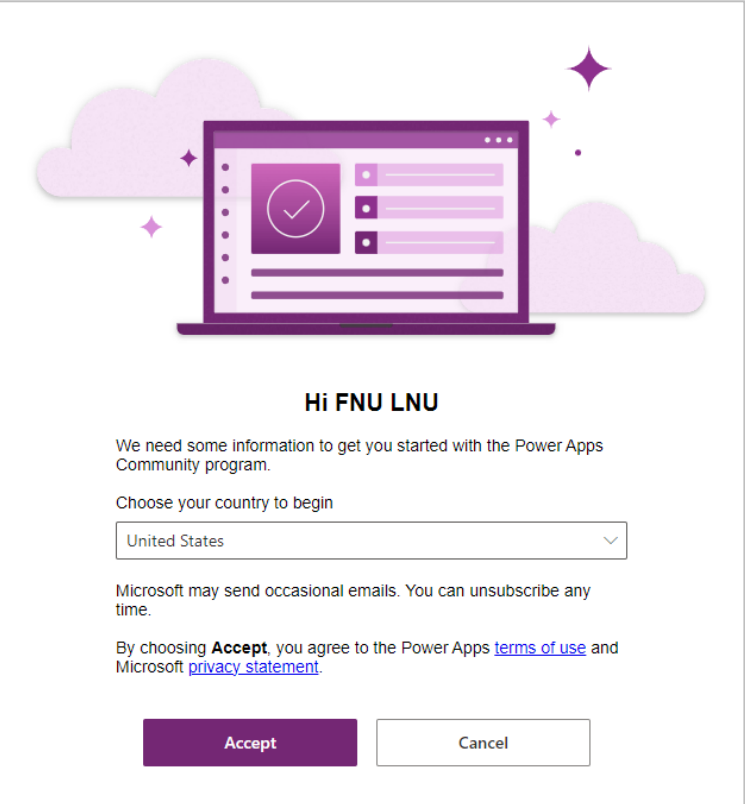

**32.** 等待 **1** 分鐘左右,回到 **make.powerapps.com** 點擊左上角環境,可以看到一

個新的 **Environment** 即表示成功。

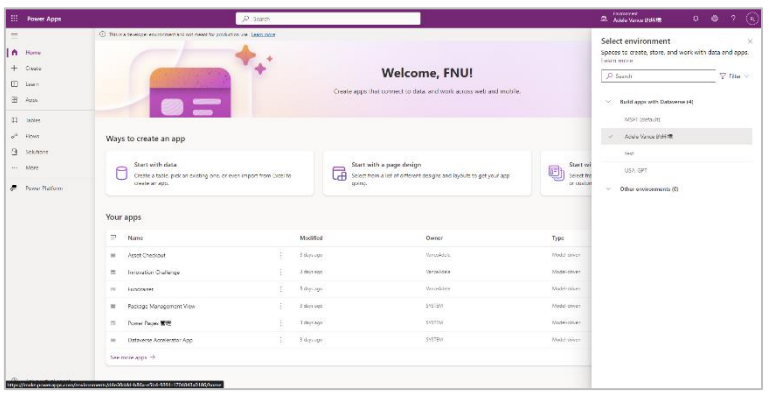

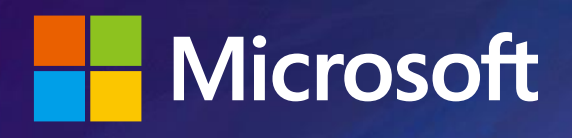